# **Setting up Google Export**

### **Register with Google**

Register for a Google Merchants account – [http://www.google.com/merchants.](http://www.google.com/merchants) Once the registration is completed, you will be left on the Dashboard page with the following warning;

A Please verify and claim your website's URL in the General Settings page. Until you do so, your online products will not appear in the search results. Learn more

Click on the 'General Settings' link to proceed.

### **Verify your URL**

In the 'General Settings' page, under the box titled 'Website URL' there is a link titled 'Verify this URL' – click it & enter your password once again. You will be taken to the 'Verify Ownership' page; **Verify ownership** 

```
There are several ways to prove to Google that you own http://www.wellspunnews.com/. Select the option that is easiest for you. (More information about site verification.)
Recommended method | Alternate methods
```
There are several ways to verify ownership of the URL – Nettailer must use one of the 'Alternate Methods – so select that tab.

Select the option titled 'Add a meta tag to your site's home page' – you should see a box appear, which contains a line of code. E.G.

<meta name="google-site-verification"

content="OnJzUsG0L0zwM1VJsSB\_291je54ZHAhjH8AqhkgFBYM" />

Copy the content string between the speech marks – in this example it would be OnJzUsG0L0zwM1VJsSB\_291je54ZHAhjH8AqhkgFBYM.

Open a new browser window, log in to your store. In the admin section of your shop, paste this string into the 'Site verification id' box in Settings > Settings > Miscellaneous > Google;

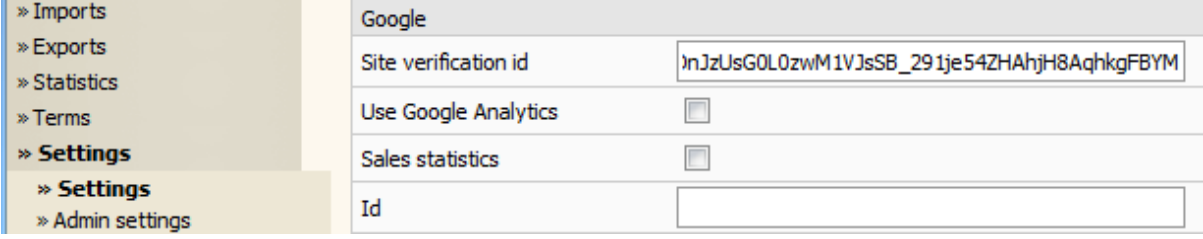

Click OK & wait for the page to refresh.

Back on the Google page, click the 'Verify' button. If it fails to verify, wait a moment & try again. If it continues to fail verification, confirm the string matches on both sites & that you've not pasted any speech marks.

When verification is complete, you can set up the products import/export.

### **Set up the Google Export in Nettailer**

This may already be completed in your site. If so – skip to the next stage. If not, carry on.

In the admin section of your Nettailer site, go to Exports > Exports & click 'Create'.

Give the export a meaningful name & select 'Products' from the drop down box.

Under 'File settings' Enter a filename without spaces & with an extension of txt (for example, google\_export\_1.txt) Select 'Include headers' Charencoding should be 'iso-8859-1' Set 'Divider' to be 'tab' Set 'Decimal point' to be '.'

Under 'Search Parameters'

Unless you only want to export products from a specific distributor, leave 'Distributor' as 'Select Option'

Select 'Prices inc VAT'

Set the fields to match this table;

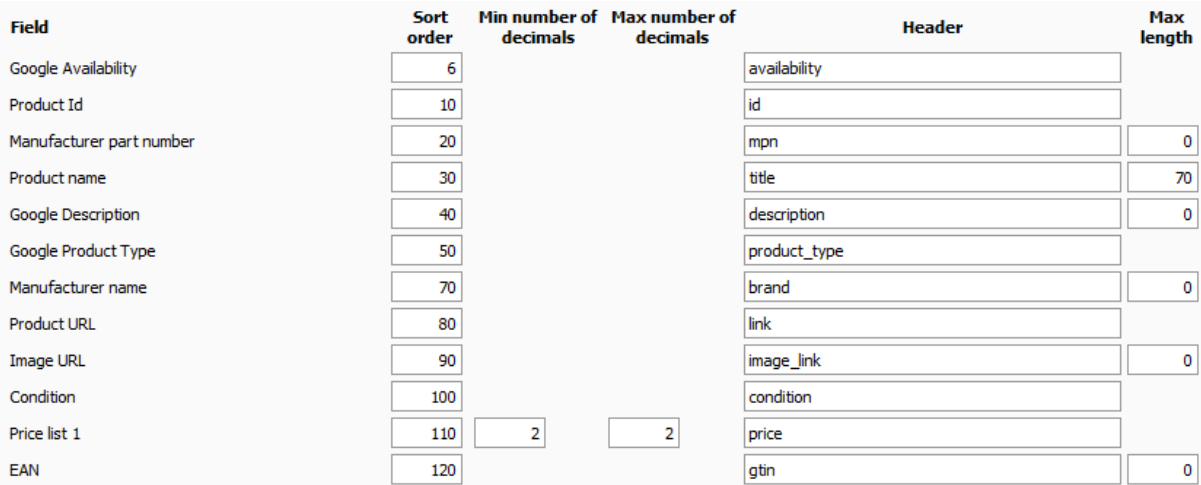

Click 'Apply' & wait for the page to refresh.

After the page has refreshed, scroll to the top & you should now see a URL (I.E. http://www.yoursite.com/se/netset/etailer/objectexporter/web/P01.m4n?id=36 ).

Copy this URL & go back to your Google Merchants browser window – go to [http://www.google.com/merchants/bulkuploads.](http://www.google.com/merchants/bulkuploads)

Click the 'New Data Feed' button

Set the 'target Country' & enter the same file name as you set up in Nettailer.

Click 'Save Changes'

#### The page will refresh & go back to the main Data feeds page;

Under 'Upload schedule' click 'Create';

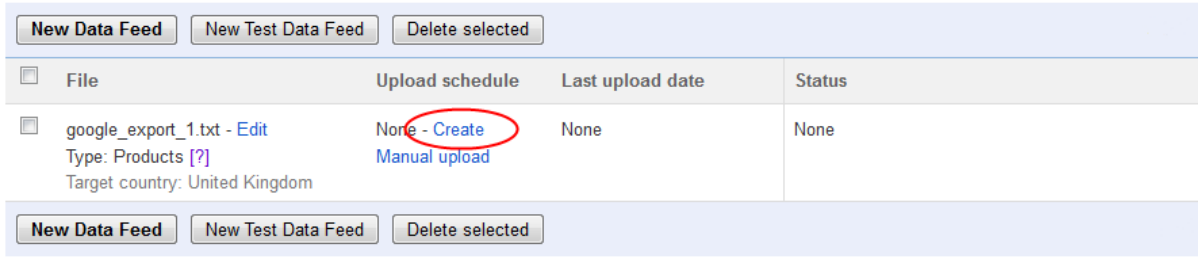

Set the upload to occur Daily at a time of your choice.

Paste the 'Feed URL' that you copied earlier;

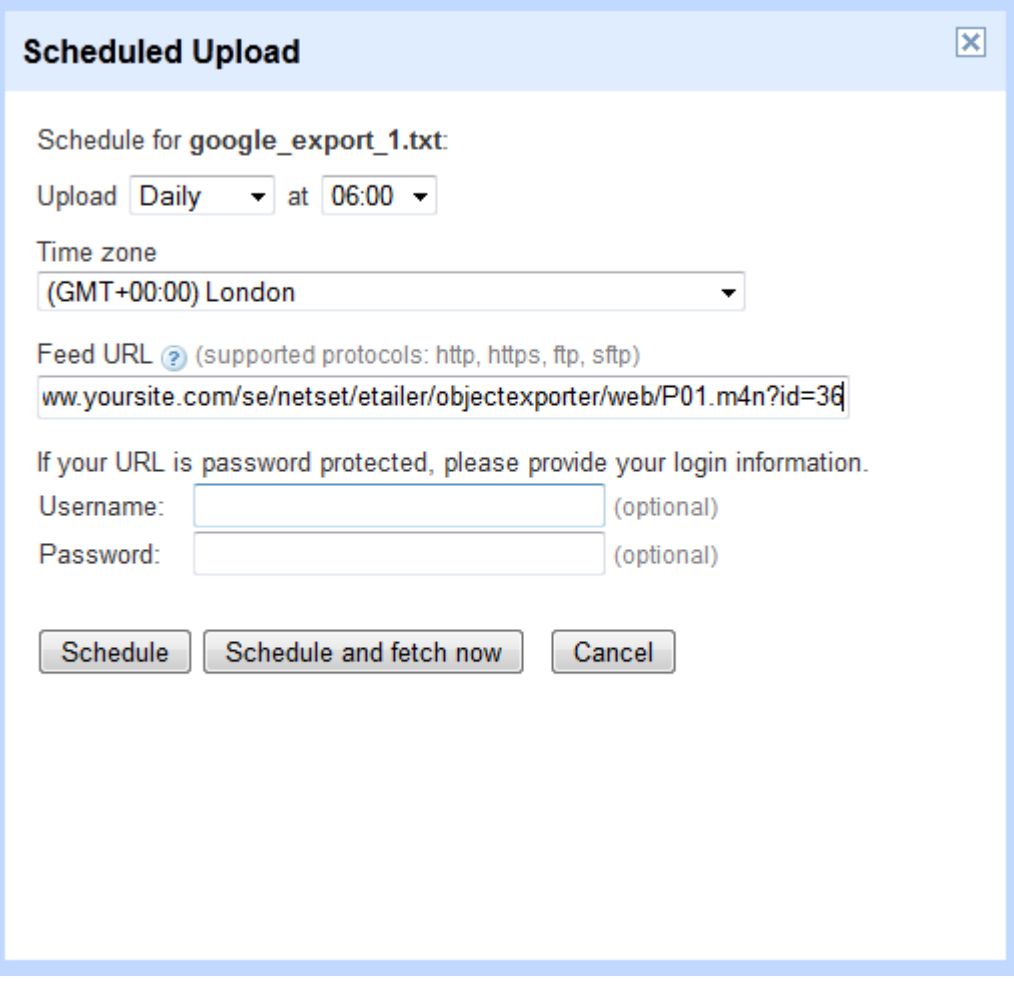

Click 'Schedule and fetch now'. If there are any error messages, confirm that the feed URL matches exactly the one on the export in Nettailer.

## **Adding shipping cost**

In the Google Merchant Center, expand settings & select 'Tax and shipping' [http://www.google.com/merchants/taxshippingsettings.](http://www.google.com/merchants/taxshippingsettings)

Click 'Create new method' & follow the guide.

When a shipping method is set as default, Google will use it to show the cost of delivery in search results – it will also prioritise your results in the rankings when ordered by total price. So it's well worth adding your delivery cost.